## **Auto-matricularse en un aula de Moodle**

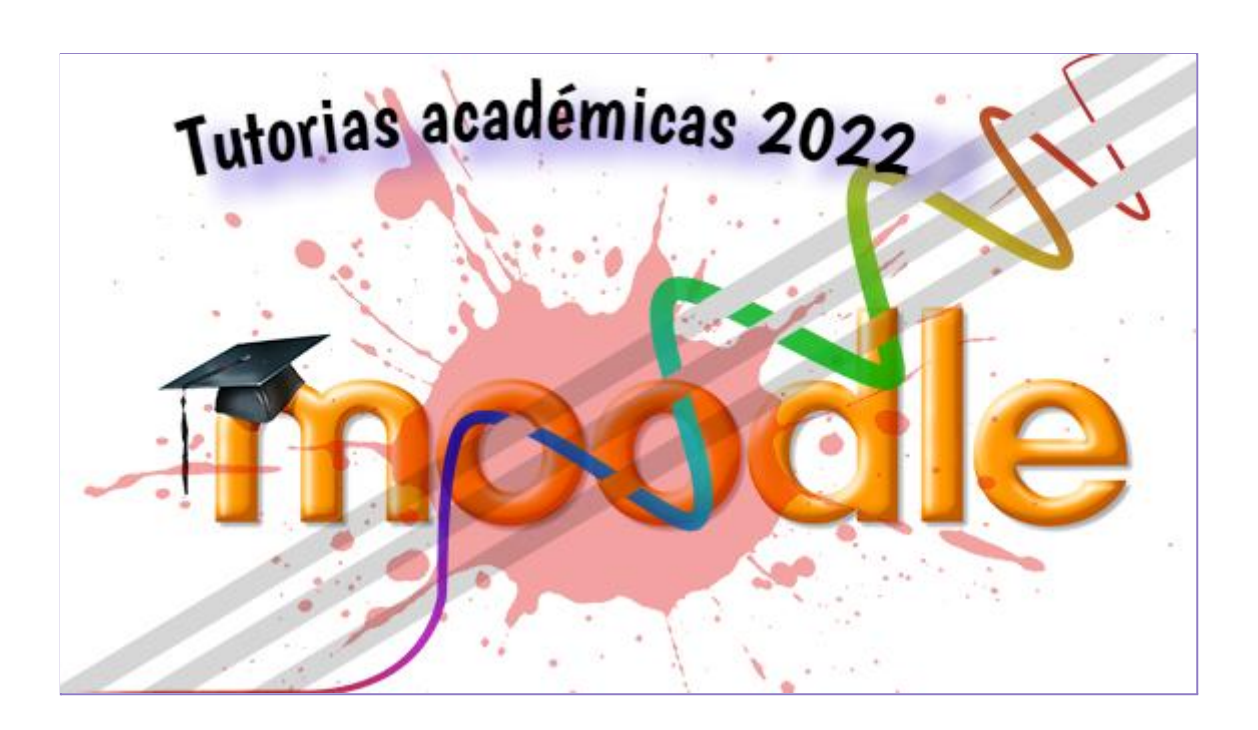

**Pasos para realizar la auto-matriculación en las aulas de Moodle**

Equipo UBATIC del CNBA

## **Método de auto-matriculación en Moodle**

Este método te permite inscribirte, de forma directa, en un aula disponible en el campus del Colegio que tenga esa configuración, como por ejemplo, los espacios de las **Tutorías Académicas del verano 2022**.

## **¿Cómo me auto-matriculo en las aulas de apoyo de las Tutorías Académicas delverano 2022?**

Para auto-matricularse en un aula de Moodle, debes:

1. Acceder al campus virtual del Colegio y loguearse. La dirección del campus virtual: <https://campus.cnba.uba.ar/>

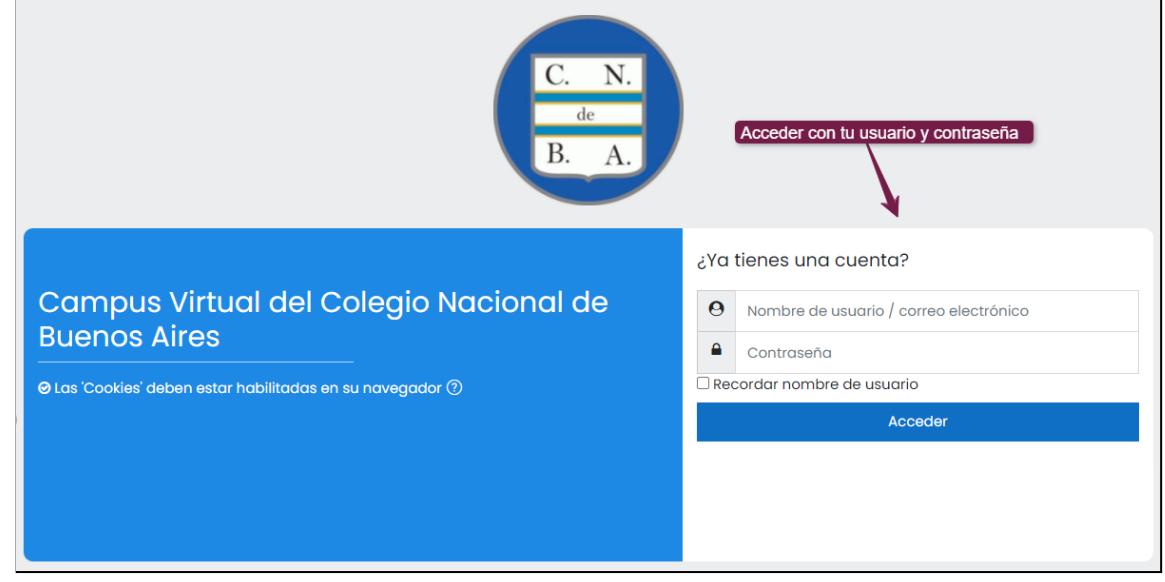

2. Una vez en la página principal del campus debes dirigirte a la categoría de"Otros" y seleccionar "Aulas de Apoyo"

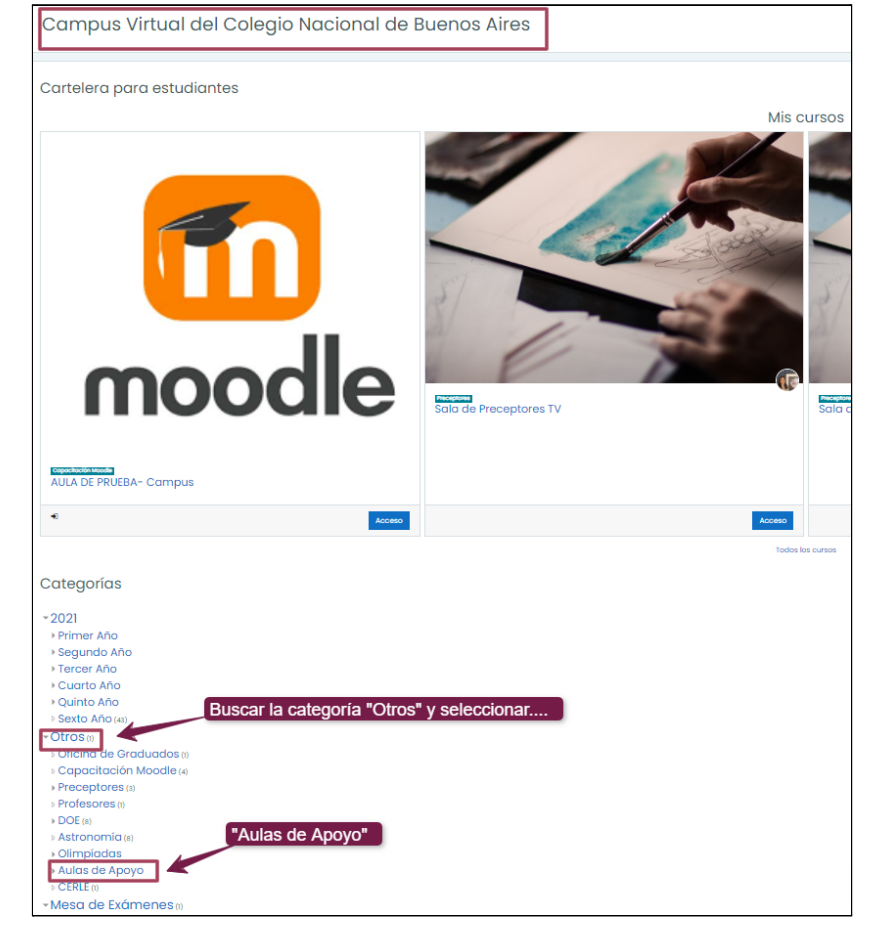

3. Desde esa categoría te re-dirige a la siguiente ventana:

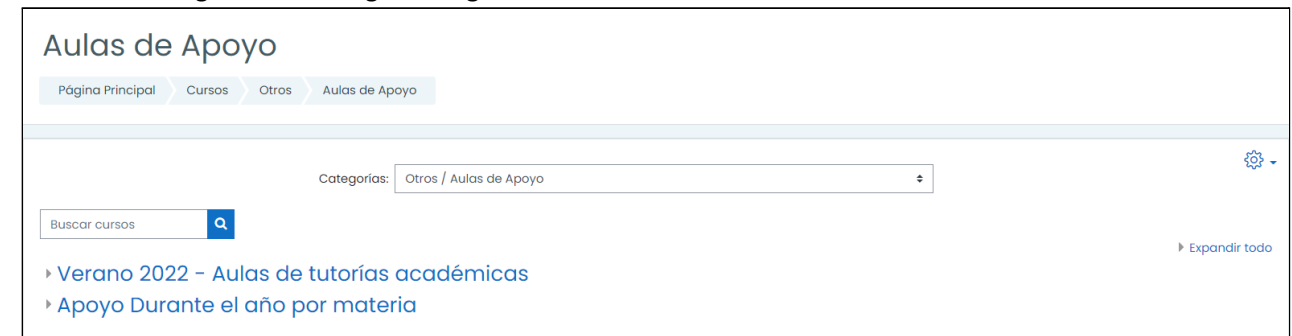

4. En ese espacio debes tocar sobre "Verano 2022-Aulas de tutorías académicas"

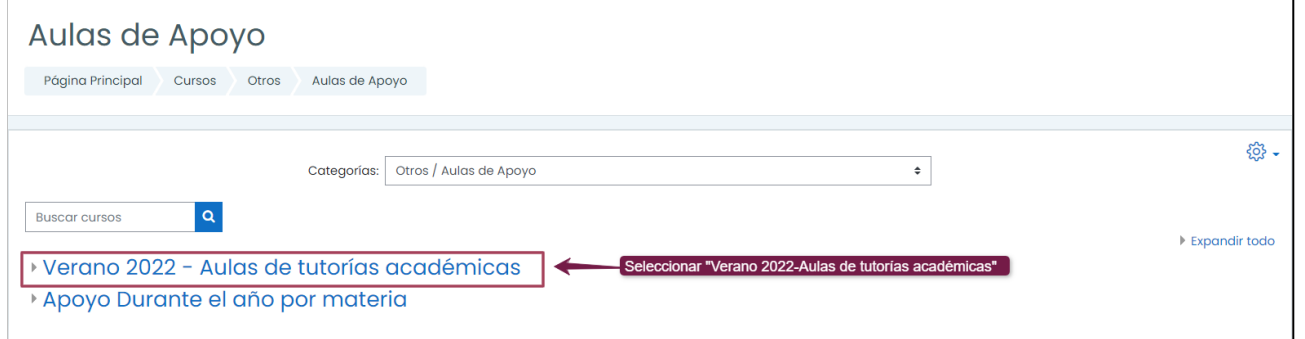

## 5. Aparecerá toda la oferta de aulas virtuales para las Tutorías Académicas para el verano 2022

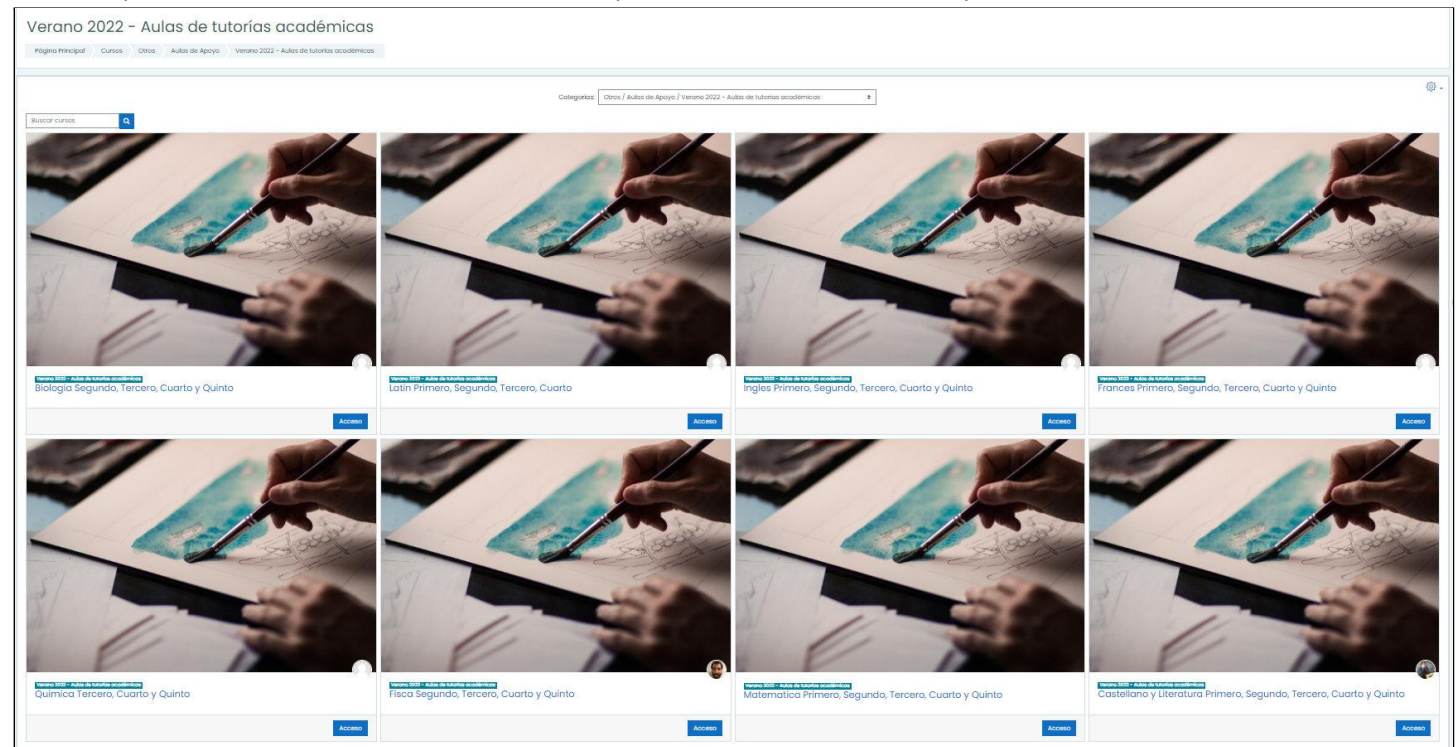

6. Debes seleccionar el aula virtual donde deseas automatricularte para las Tutorías Académicas del verano 2022

7. Al seleccionar el aula virtual te aparecerá la siguiente información:

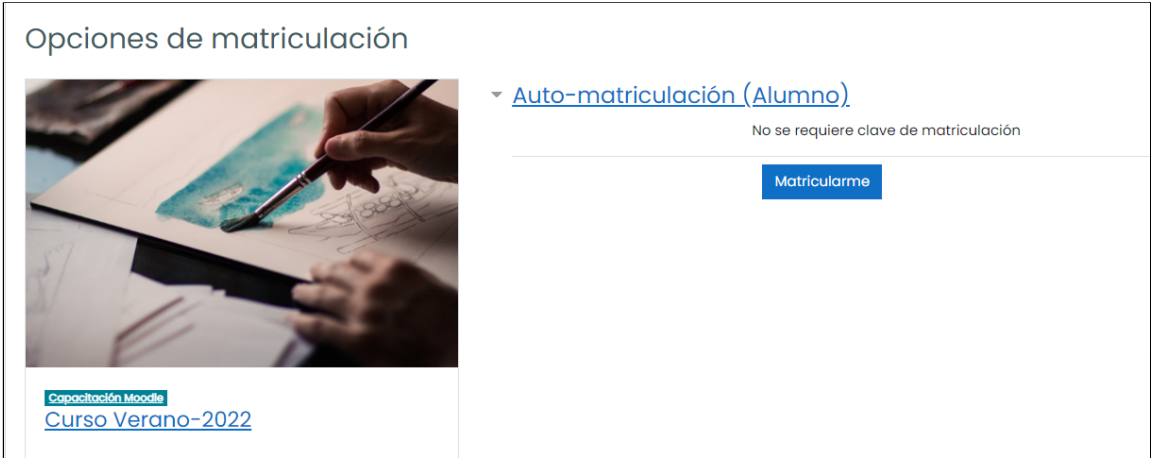

8. Para lograr la auto-matriculación debes tocar sobre "Matricularme"

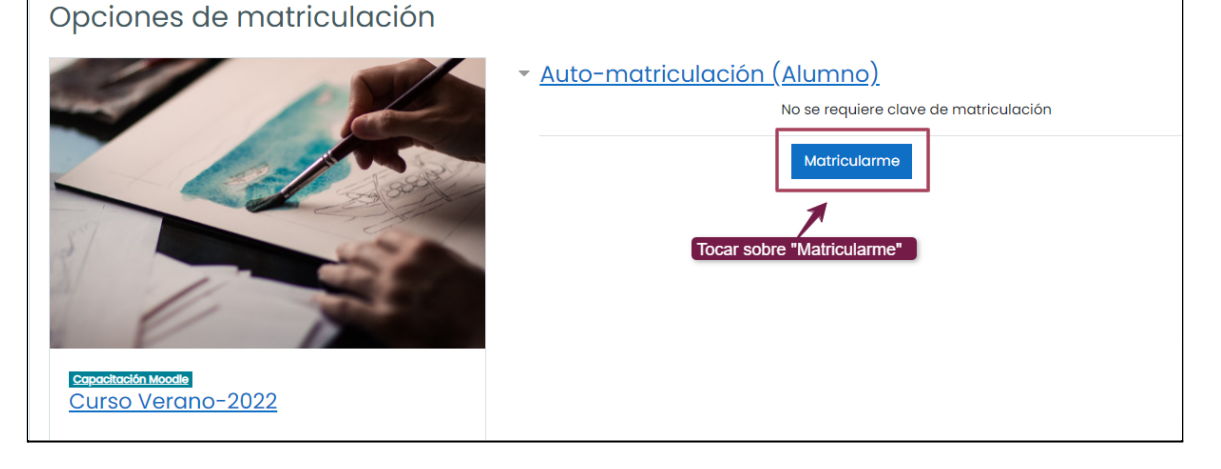

9. Y listo... ya te encuentras matriculado/a en el aula virtual de la asignatura de la Tutoría Académica que habías seleccionado.

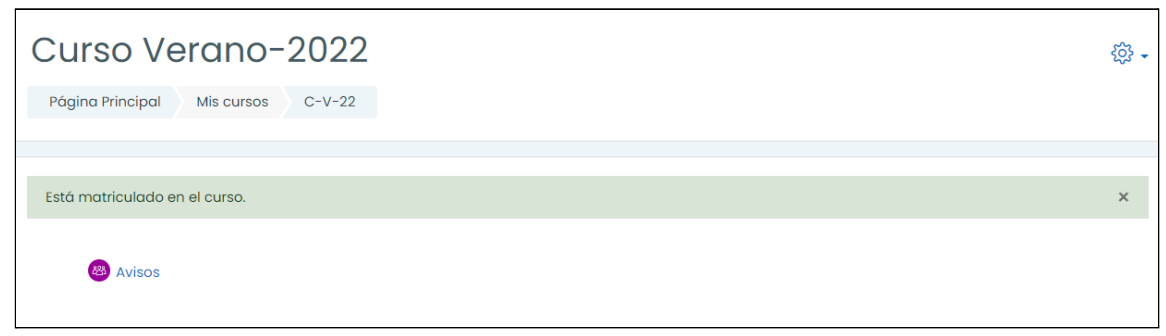

**IMPORTANTE:** Debes realizar el mismo procedimiento si vas a participar en distintas aulas de Tutorías Académicas del verano 2022.

> **RECORDÁ:** Para finalizar el proceso de inscripción para las Tutorías Académicas 2022 es **obligatorio** responder la **ENCUESTA** que figura en cada una de las aulas virtuales.